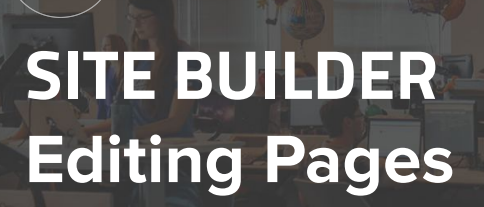

Subaru requires certain website pages remain on the website. While some of these pages are not editable, some may have retailer-specific content blocks that you can customize. This will not break the global updates.

If you come across a Site Builder page with a red bar at the top, you'll notice that this is a required page and that this page is automatically updated by the OEM. Unlocking this page means you may not receive all updates.

Subaru Certified Tech, Section 1 .

## **LOCKED , NOT EDITABLE**

Subaru Certified Tech, Section 2

## **UNLOCKED, EDITABLE**

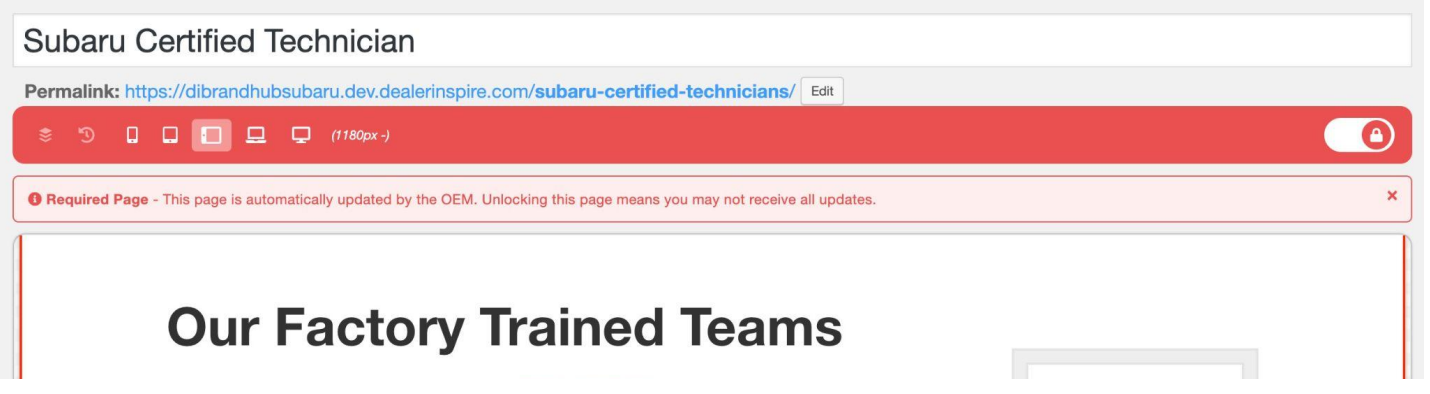

While this page is locked, some pages give you the option to edit parts of the page or add in sections. Below, we'll walk you through how to unlock the page to make edits.

To unlock the page, click the **red lock icon** in the upper right corner to unsync the page, and **Update**.

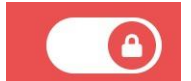

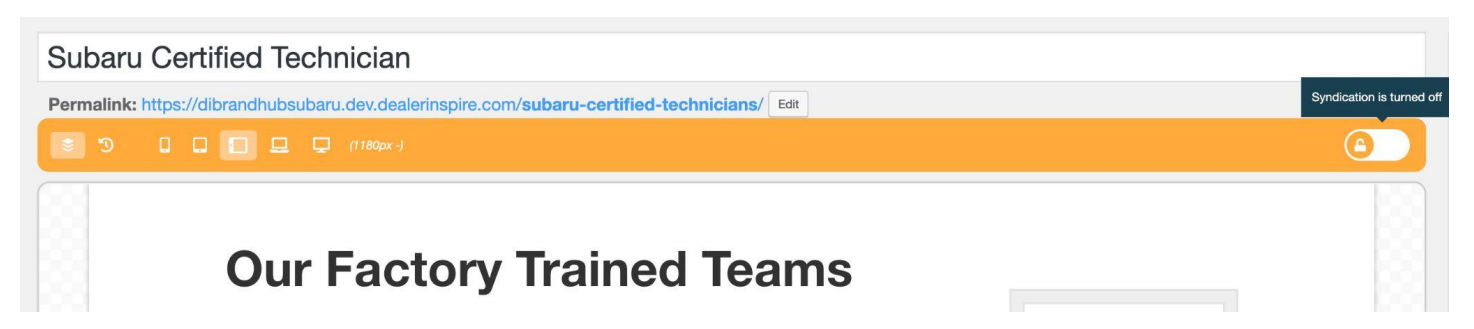

Your bar will now turn orange, telling you that Syndication is turned off.

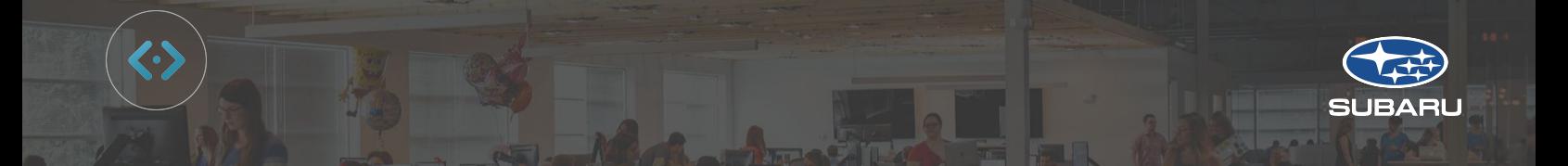

To be able to edit content, you will need to see your containers, as shown below. If you don't see them once you update the page, click the **Widget Tree** (shown right).

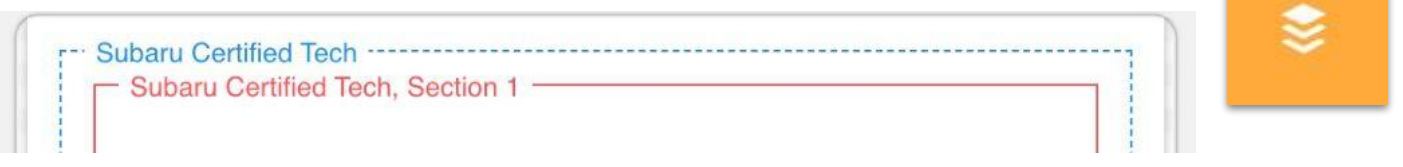

Hovering over the red wireframes will show you a lock in the top right corner. You cannot edit, change or move this content. The Red Lock means those blocks are still synced with the global updates even though the page is unsynced at the top.

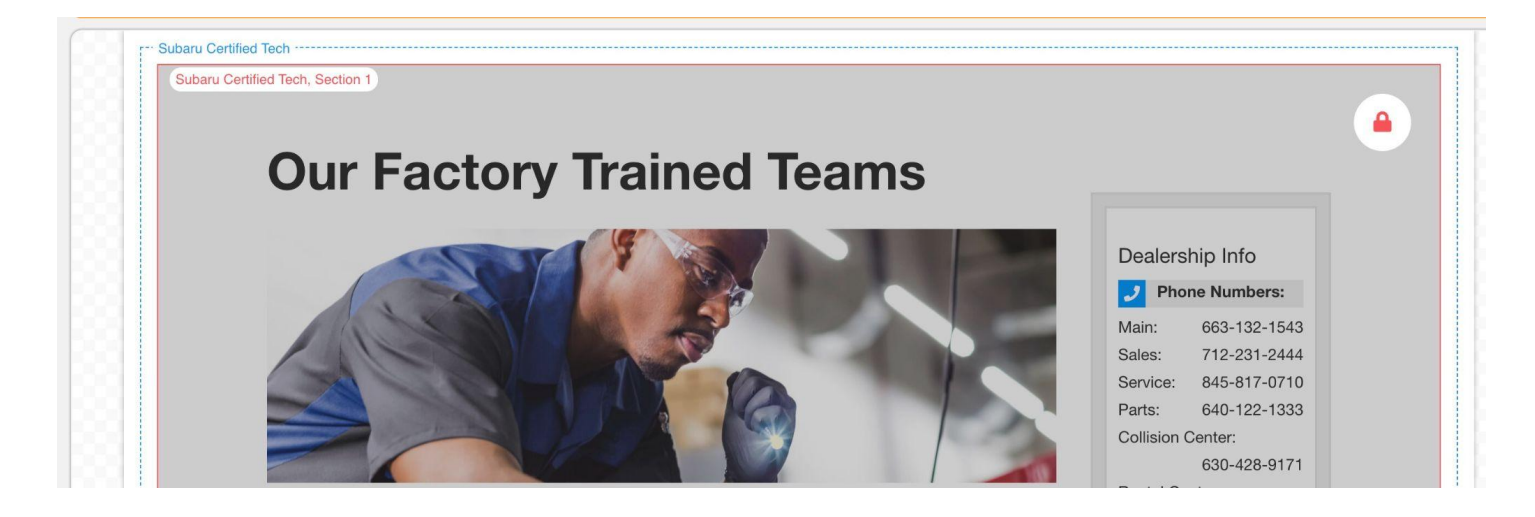

Blue wireframes are unlocked and can be edited.

Note that you can **Add a Block** at the bottom or in between locked frames.

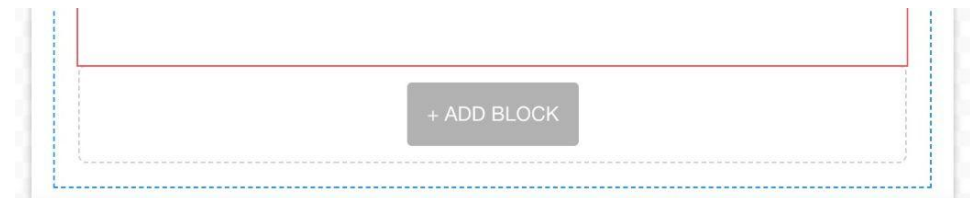

**READY TO LEARN MORE?**

**[Head to Training Camp](https://training.dealerinspire.com/)**